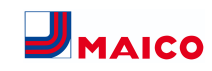

## **Schnelleinstieg WR 310, WR 410, WS 320, WS 470**

# Serien-Nr. Lüftungsgerät

#### **Gerätetypen**

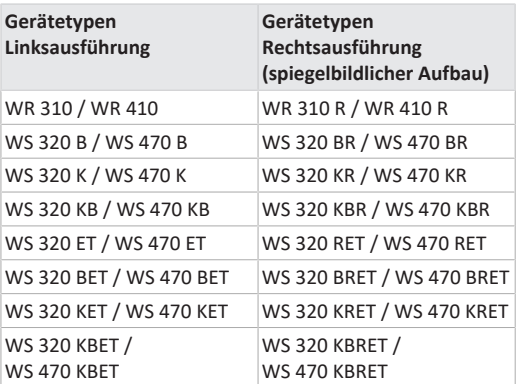

#### $B = Bypass$

**K** = PTC-Heizregister

**ET** = Enthalpiewärmetauscher

#### **Inhaltsverzeichnis**

- **[1](#page-0-0) [Anleitungen, Software, App................................](#page-0-0) [1](#page-0-0)**
- **[2](#page-0-1) [Bestimmungsgemäße Verwendung.....................](#page-0-1) [1](#page-0-1) [3](#page-0-2) [Bedienen und Einstellen des Lüftungsgerätes](#page-0-2) ..... [1](#page-0-2)**
- **[4](#page-0-3) [Bedieneinheit RLS 1 WR......................................](#page-0-3) [1](#page-0-3)**
- **[5](#page-1-0) [Smartphone-App Maico@home](#page-1-0) ......................... [2](#page-1-0)**
- **[6](#page-3-0) [Touchscreen-Bedieneinheit RLS T2 WS](#page-3-0) ............... [4](#page-3-0)**
- **[7](#page-3-1) WebTool Air@home [...........................................](#page-3-1) [4](#page-3-1)**
- **[8](#page-4-0) [ModBus-Anbindung............................................](#page-4-0) [5](#page-4-0)**
- **[9](#page-4-1) [EnOcean-Funkkomponenten...............................](#page-4-1) [5](#page-4-1)**
- **[10](#page-4-2) [KNX-Bussystem...................................................](#page-4-2) [5](#page-4-2)**
- **[11](#page-4-3) Störungsbeseitigung [...........................................](#page-4-3) [5](#page-4-3)**
- **[12](#page-4-4) [Filterwechsel, Wartung.......................................](#page-4-4) [5](#page-4-4)**
- **[13](#page-5-0) [Umweltgerechte Entsorgung](#page-5-0) .............................. [6](#page-5-0)**

<span id="page-0-0"></span>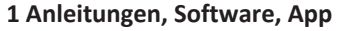

**Dieser Schnelleinstieg:** Bediener-Informationen zur RLS 1 WR, Maico@home-App und zu optionalen Bedienmöglichkeiten.

**Beiblatt Sicherheitshinweise**: Wichtige Informationen für Bediener und Fachinstallateure. Beigefügtes **Beiblatt unbedingt vollständig durchlesen**, bevor Sie das Lüftungsgerät bedienen, einstellen, öffnen oder Veränderungen am Lüftungssystem vornehmen. Den Anweisungen folgen.<br>回誤發頭回<br>5科分類

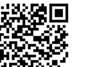

**iOS**

Vers. 04.24

回投發回

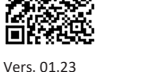

**Maico@home-App:** Smartphone-App zur Bedienung des Lüftungsgerätes.

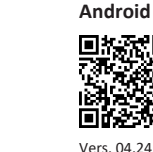

**Bedienungsanleitung** für Bediener und Fachinstallateure. Informationen zur Bedienung und Einstellung des Lüftungsgerätes sowie zur Störungsbeseitigung.

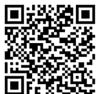

Vers. 04.24

**Installations-, Inbetriebnahme- und Wartungsanleitung** mit Informationen für Fachinstallateure.<br>回送路回<br>538名

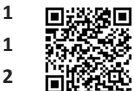

Vers. 04.24

#### **KWL-Inbetriebnahmesoftware (Windows) für Fachinstal-**

**lateure.** Für Einstellparameter und Einstellhinweise → Installations-, Inbetriebnahme- und Wartungsanleitung.

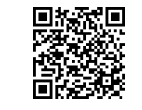

Vers. 04.24

**AIR@home-WebTool:** Zusätzliche PC-Software zum Bedienen und Einrichten des Lüftungsgerätes (reduzierter Funk-

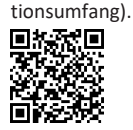

Vers. 04.24

**WR-/WS-Webseite**

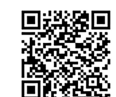

**WR 310/WR 410:** Weitere Informationen, Downloads, Videos im Internet unter [Zen](https://www.maico-ventilatoren.com/produkte/g/wr-g45402)[trale Lüftungsgeräte WR](https://www.maico-ventilatoren.com/produkte/g/wr-g45402).

Vers. 03.24

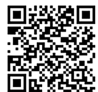

**WS 320:** Weitere Informationen, Downloads, Videos im Internet unter [Zentrale Lüftungs](https://www.maico-ventilatoren.com/produkte/g/ws-320-g51103)[geräte WS 320](https://www.maico-ventilatoren.com/produkte/g/ws-320-g51103).

Vers. 03.24

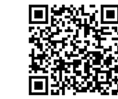

**WS 470:** Weitere Informationen, Downloads, Videos im Internet unter [Zentrale Lüftungs](https://www.maico-ventilatoren.com/produkte/g/ws-470-g51104)[geräte WS 470](https://www.maico-ventilatoren.com/produkte/g/ws-470-g51104).

<span id="page-0-1"></span>Vers. 03.24

#### **2 Bestimmungsgemäße Verwendung**

Dieses Lüftungsgerät mit Wärmerückgewinnung dient zur kontrollierten Lüftung von Wohnungen, Büros oder vergleichbaren Räumen.

Das Lüftungsgerät ist ausschließlich für den häuslichen Gebrauch und ähnliche Zwecke vorgesehen. Eine andere oder darüber hinausgehende Benutzung gilt als nicht bestimmungsgemäß.

#### <span id="page-0-2"></span>**3 Bedienen und Einstellen des Lüftungsgerätes**

#### **Bedieneinheiten**

- Standardbedieneinheit **RLS 1 WR** im Lieferumfang. Parametereinstellungen sind **nicht** möglich.
- Touchscreen-Bedieneinheit **RLS T2 WS** für die Bedienung. Geräteeinstellmenüs für Bediener und Fachinstallateure.
- Touch-Bedieneinheit **RLS G1 WS** für die Bedienung. Geräteeinstellmenüs für Fachinstallateure.

#### **Smartphone-App**

• **Maico@home-App (iOS/Android)** für die Bedienung. Geräteeinstellmenüs für Bediener und Fachinstallateure.

#### **Weitere Bedien- und Einstellmöglichkeiten**

Mit dem **Air@home WebTool** oder über eine **ModBus**bzw. **KNX-Busverbindung erhalten Sie weitere Bedienund Einstellmöglichkeiten mit reduziertem Funktionsumfang.**

 **Ein/Aus des Lüftungsgerätes mit dem Ein/Aus-Schalter.**

 **Für Geräte-Standby die Betriebsart Aus wählen. ACHTUNG: Mit der RLS 1 WR ist die Geräte-Standbyfunktion nicht zuschaltbar.**

## <span id="page-0-3"></span>**4 Bedieneinheit RLS 1 WR**

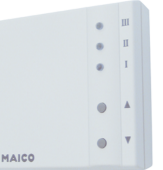

Standardbedieneinheit **RLS 1 WR** mit Funktionen **Ein/Aus**, Bedientasten zur Anwahl der **Lüftungsstufen**, **Filterwechsel**- und **Störanzeige**. Die **RLS 1 WR** ist mit bis zu **4 weiteren, parallel angeschlossenen RLS 1 WR** kombinierbar → Bedienung mit RLS 1 WR. **Auto-Sensor-Betrieb** nur bei Verwendung einer **einzelnen RLS 1 WR** möglich.

#### **4.1 Lüftungsstufen**

Mit der Bedieneinheit **RLS 1 WR** lassen sich die Lüftungsstufen manuell einstellen. LEDs zeigen die gewählte Lüftungsstufe, einen anstehenden Filterwechsel oder Störungen.

In **Lüftungsstufe II** (Nennlüftung) schaltet das Lüftungsgerät in die **Betriebsart Auto Sensor** (Einstellung durch Installateur veränderbar). Die Automatik sorgt für eine hygienisch einwandfreie Lüftung anhand der ermittelten Feuchtewerte (Kombisensor) und/oder Luftqualitätswerte (optionaler CO2-/VOC-Sensor).

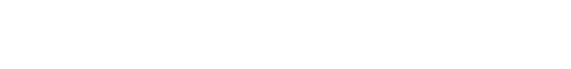

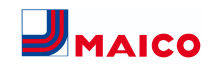

#### Lüftungsstufe I-III: Hochschalten mit Taste **A**. runter**schalten mit Taste** .

- **Lüftungsstufe I,** Lüftung zum **Feuchteschutz** (Bautenschutz): LED I blinkt. Intervalllüftung 13 Minuten an – 17 Minuten aus – 13 Minuten an.
- **Lüftungsstufe I, Reduzierte Lüftung:** LED I ein. Dauerbetrieb.
- **Lüftungsstufe II, Nennlüftung:** LED II ein. Dauerbetrieb. Lüftungsgerät in Betriebsart **Auto Sensor**.
- **Lüftungsstufe III, Stoßlüftung**: LED III blinkt. Intensivlüftung mit Timer. Nach Ablauf des Zeitintervalls schaltet das Lüftungsgerät auf Nennlüftung zurück.
- **Lüftungsstufe** II**I, Intensivlüftung:** LED III ein. Dauerbetrieb.
- **Filterwechselanzeige:** LED II blinkt.
- **Störungsanzeige:** An der **RLS 1 WR** blinken alle 3 LEDs. Die Störungsbeseitigung muss manuell quittiert werden. Beide Pfeiltasten gemeinsam 3 Sekunden drücken. **RLS T2 WS:** Die Störung wird angezeigt. Störungsbeseitigung am Display quittieren.

**RLS G1 WS:** Die Status LED leuchtet rot. Beide Lüftungsstufentasten gemeinsam 3 Sekunden drücken.

#### **4.2 Betriebsarten**

**Betriebsarten RLS 1 WR bei einzelner Bedieneinheit (Solo)**

- **Betriebsart Manuell**
- **Betriebsart Auto Sensor:** Funktion nur aktiv bei Nennlüftung (Lüftungsstufe II), wenn externe Sensoren angeschlossen sind oder der Parameter **Betrieb Kombisensor auf linear** gestellt ist → CO2-/VOC-/Rel. Feuchte-Grenzwerte min/max.
- **Betriebsart Aus:** Funktion mit Parameter **Einfach-BDE Blockierung Aus** deaktivierbar (Einfach BDE = Bedieneinheit RLS 1 WR).

**4.3 Funktionen RLS 1 WR oder EnOcean-Taster in Kombination mit anderen Bedieneinheiten**

**Wenn die RLS 1 WR oder ein EnOcean-Taster mit einer anderen Bedieneinheit (RLS T1 WS, RLS T2 WS oder RLS G1 WS) kombiniert wird, ändern sich folgende Funktionen:**

• **Mit der RLS T1 WS, RLS T2 WS oder RLS G1 WS** lassen sich folgende Betriebsarten anwählen: Manuell, Auto Zeit, Auto Sensor, ECO-Betrieb Zuluft, ECO-Betrieb Abluft und Aus.

- Die an der **Touch-Bedieneinheit gewählte Betriebsart** kann **nicht** mit der **RLS 1 WR** verändert werden.
- Die an einer **RLS 1 WR** oder mit einem **EnOcean-Taster** vorgenommene Änderung der **Lüftungsstufe** läuft **zeitbegrenzt** ab. Danach schaltet das Lüftungsgerät auf die an der Touch-Bedieneinheit gewählte Lüftungsstufe zurück.

## <span id="page-1-0"></span>**5 Smartphone-App Maico@home**

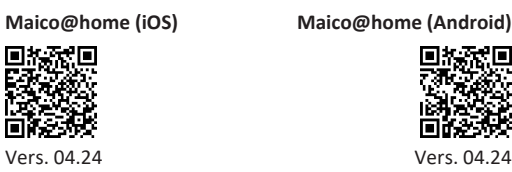

1. Laden Sie die **Maico@home-App** auf Ihr Gerät.

4. Bestätigen Sie mit **+ GERÄT HINZUFÜGEN**.

3. Geben Sie die Seriennummer des Lüftungsgerätes ein. Sie finden diese auf der Rückseite des Lüftungsgerätes.

2. Starten Sie die **Maico@home-App**.

 $13:43$  $\mathbf{J}_{\text{MACO}}$ 

Gerät hinzufügen

Seriennummer manuell eingeben

 $\odot$ 

Auto

des Geräts

仚

Seriennummer

Die Seriennummer finden Sie auf der Rückseite

+ GERÄT HINZUFÜGEN

⊛

Support

ණි Verwaltung

SIM fehlt 중

mit **WEITER**. **J**MAICO

5. Vergeben Sie einen **Gerätenamen** und bestätigen Sie

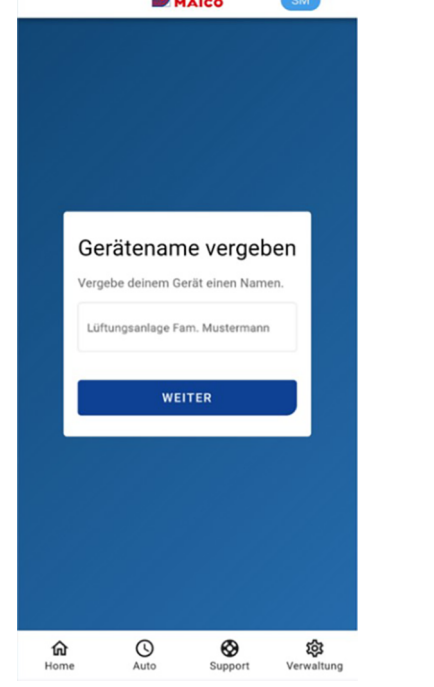

#### **5.1 Einstell- und Informationsmenüs**

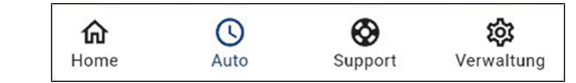

- 1. Wählen Sie ein Hauptmenü und informieren Sie sich über aktuelle Systemzustände und Messwerte.
- 2. Stellen Sie die für Ihre Wohnräume gewünschten Lüftungs-, Temperatur-, Feuchte- und Luftqualitätswerte ein.

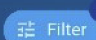

 : Im Filtermenü können Sie das von Ihnen gewünschte Zeitintervall für den Graphen festlegen (Tag, Woche, Monat oder Jahr).

#### **5.2 Lüftung**

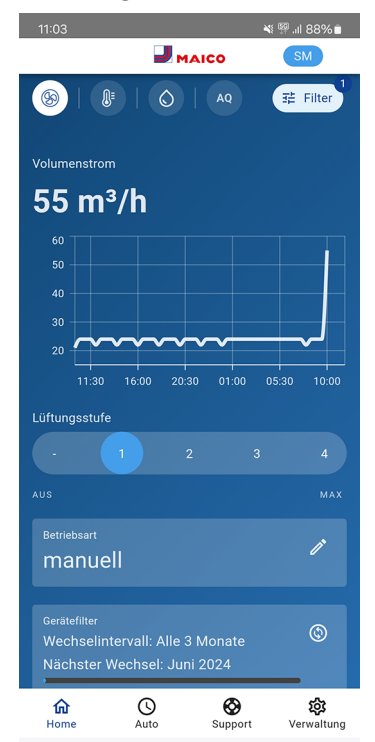

4 Unter **Home** erscheint der Volumenstromverlauf in einem gewählten Zeitabschnitt, die wesentlichen Lüftungseinstellungen werden angezeigt. Hier können Sie auch die **Lüftungsstufe** oder **Betriebsart** einstellen. Die Lüftungsstufe ist per Touch anwählbar. Die Betriebsart lässt sich im Auswahlmenü auswählen.

Vers. 04.24

同处交国

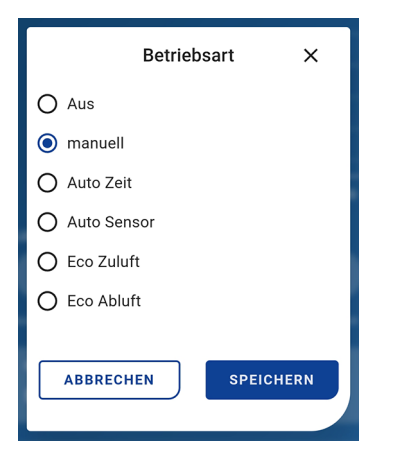

Darunter erscheinen Informationen zu den Gerätefiltern:

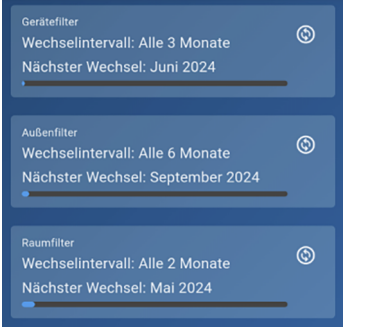

Ist ein Filterwechsel fällig, erscheint über dem Filtersymbol

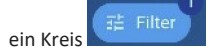

Zuletzt erhalten Sie noch Angaben zur **Rückgewonnenen Energie**.

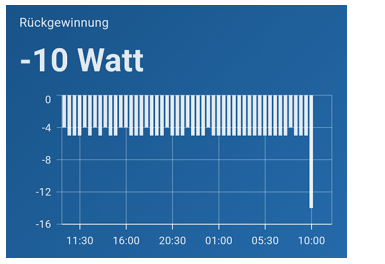

Bei Minus-Angaben wird dem Lüftungsgerät Energie zugeführt.

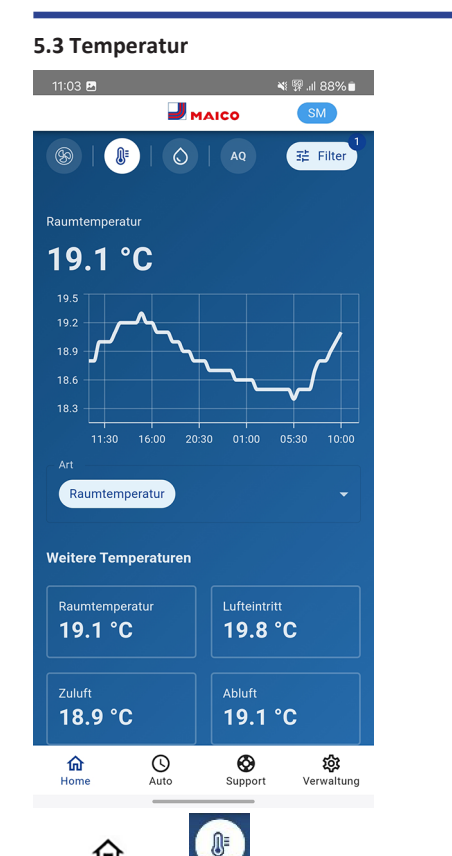

Unter **In Home** sehen Sie die für das Lüftungssystem wesentlichen Temperaturen der Wohnräume. Das Diagramm zeigt den Temperaturverlauf im gewählten Zeitabschnitt für den angegebenen Wohnraum. Im Feld **Weitere Temperaturen** sehen Sie die von den Temperatursensoren ermittelten Temperaturwerte.

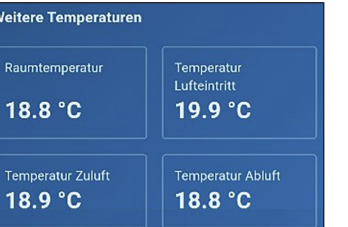

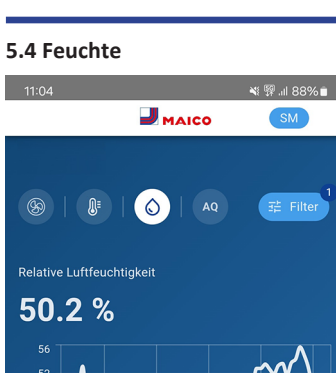

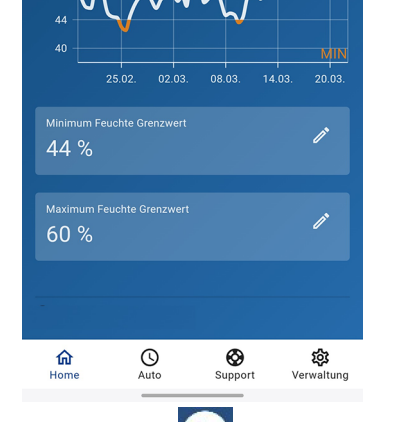

 $\circ$ Unter **Home** wird die in der Abluft gemessene Luftfeuchte und deren Verlauf angezeigt.

Stellen Sie unter **Relative Feuchte Grenzwert min** und **max** den für Ihr Wohlbefinden gewünschten Feuchtebereich ein.

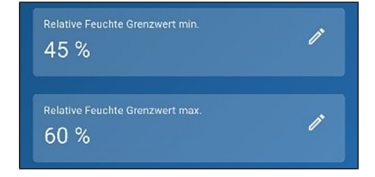

Eine Entfeuchtung der Wohnräume erfolgt bei Überschreitung des **Relative Feuchte Grenzwert max.** Das Lüftungsgerät schaltet dann auf Intensivlüftung. Bei ungeeigneter, zu feuchter Außenluft (Sommergewitter) deaktiviert die intelligente Steuerung die Entfeuchtung durch Intensivlüftung.

#### **5.5 Sensoren**

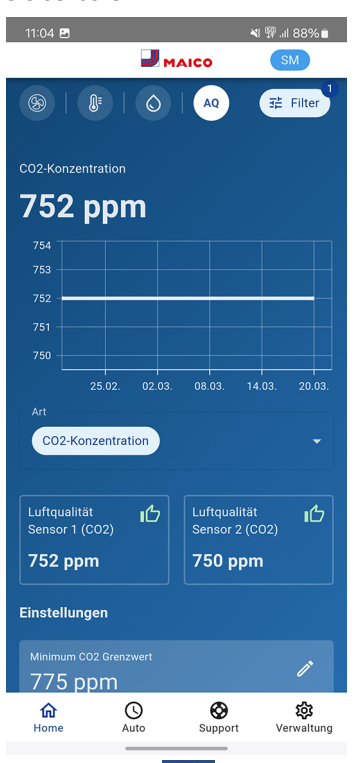

Unter **Home** erkennen Sie die **Luftqualität** in bestimmten Räumen. Im Diagramm lässt sich die Luftqualität in einem gewählten Zeitintervall nachvollziehen.

Bei aktivierter Betriebsart **Auto Sensor** passt das Lüftungsgerät den Volumenstrom automatisch in Abhängigkeit der Luftqualität an.

 $\circledR$ Unter können Sie aber auch manuell eingreifen und die Lüftungsstufe verstellen.

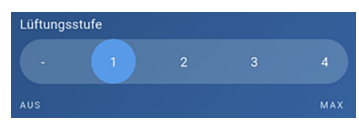

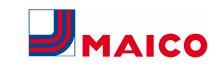

#### **5.6 Regelzeitprogramme**

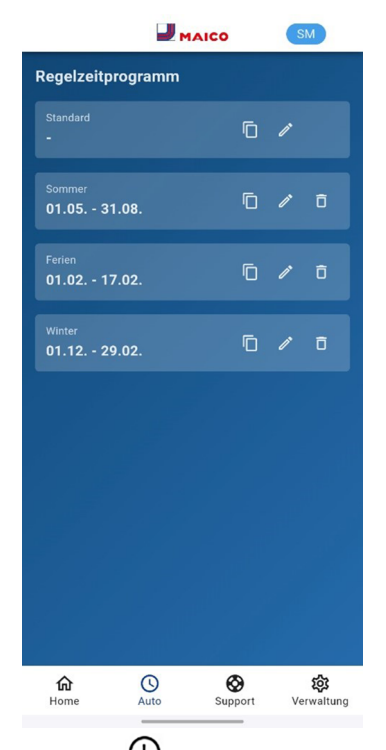

Unter **Auto** können Sie **Regelzeitprogramme** für ihr Lüftungssystem einrichten, zum Beispiel Tages- oder Wochenzeitprogramme oder Programme für die Sommer-, Winter oder Ferienzeit.

## <span id="page-3-0"></span>**6 Touchscreen-Bedieneinheit RLS T2 WS**

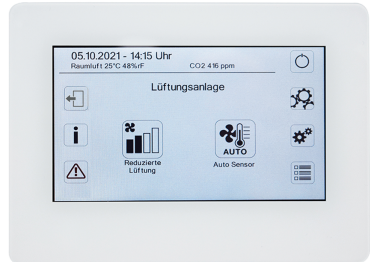

Die **optionale Touchscreen-Bedieneinheit RLS T2 WS** wird an zentraler Stelle im Wohnraum installiert. Die **RLS T2 WS** ist auch mit Bedieneinheiten **RLS 1 WR** kombinierbar. Für detaillierte Informationen → Bedienungsanleitung. Mit der **RLS T2 WS** kann der Anwender das **Lüftungsgerät bedienen** und **individuelle Einstellungen** vornehmen. Für den Fachinstallateur stehen in der geschützten **Installateurebene** vielfältige **Konfigurationsmöglichkeiten** zur Verfügung. Für **RLS T2 WS-Bedien- und Einstellparameter** → zugehörige Installations-, Inbetriebnahme- und Wartungsanleitung.

## <span id="page-3-1"></span>**7 WebTool Air@home**

Mit dem <sup>@home</sup>-WebTool lässt sich das Lüftungsgerät mit einem PC, Smartphone oder Tablet bedienen und einstellen. Die Nutzungsberechtigung für den Eigentümer wird beim Registrieren vom Hersteller freigeschaltet. Außerdem kann der Eigentümer mit dem Allehme-WebTool

- für seine Mieter eine Berechtigung zur Fernbedienung des Lüftungsgerätes per - ARP freischalten.
- für seinen Fachinstallateur eine Zugriffsberechtigung auf das Lüftungsgerät freischalten. Der Fachinstallateur kann dann mit dem ARP<sup>onne</sup>-WebTool über das Internet das Lüftungsgerät komplett einstellen.

## **7.1 WebTool installieren**

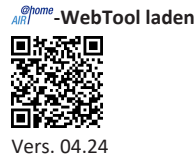

- 1. Scannen Sie den QR-Code oder wählen Sie [www.air](http://www.air-home.de)[home.de](http://www.air-home.de).
- 2. Starten Sie das Programm und folgen Sie den Anweisungen. Der Bildschirm **Anmelden** erscheint.

## **-WebTool aktivieren**

1. Rufen Sie beim Anmelden **Registrieren** auf und teilen Sie uns Ihre **Kontaktdaten** sowie die **Seriennummer** des Lüftungsgerätes mit. Sie erhalten Ihre **Zugangsdaten per E-Mail**.

# @home

#### **Anmelder**

Sind Sie bereits registriert und verfügen über Zugangsdaten? Dann können sie sich hier anmelden

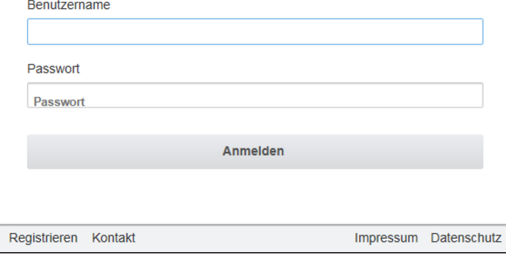

2. Melden Sie sich mit den Ihnen zugesendeten **Zugangsdaten** an. Die Verbindung zum Lüftungsgerät wird hergestellt.

Sie können das Lüftungsgerät nun mit dem ARRIOWE-WebTool bedienen. Stellen Sie das Lüftungsgerät ganz nach Ihren Lüftungsbedürfnissen ein.

Für den Fachinstallateur stehen zusätzliche Einstell-/Einmessfunktionen und auch Protokolleinträge zur Verfügung.

#### **7.2 Hauptmenüs**

Für Eigentümer und Installateure sind unterschiedliche Haupt- und Untermenüs eingerichtet.

**Hauptmenü Eigentümer / Hauptmenü Installateur**

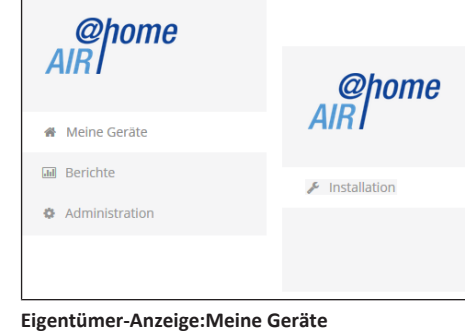

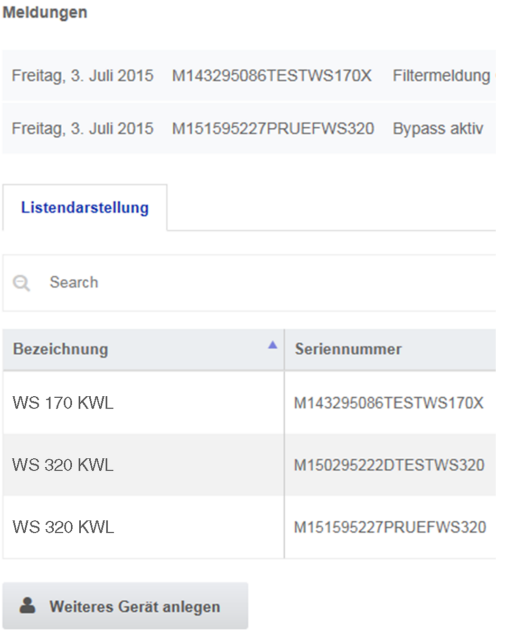

#### 1. Mit *Anzeigen* das gewünschte Gerät anwählen.

## **7.3 Übersicht**

**Meine Geräfe** 

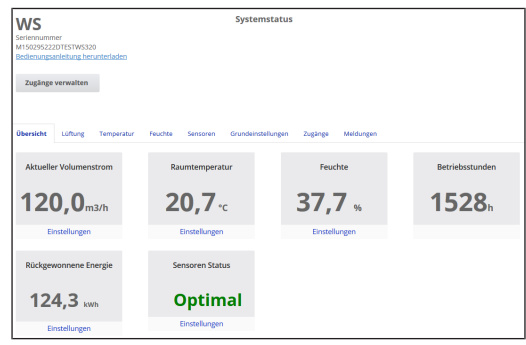

Sie erkennen auf einen Blick die wesentlichen **Geräte- und Systemzustände**. Sie können hier auch das Menü **Zugänge** anwählen oder die **Bedienungsanleitung downloaden**.

#### **7.4 Lüftung**

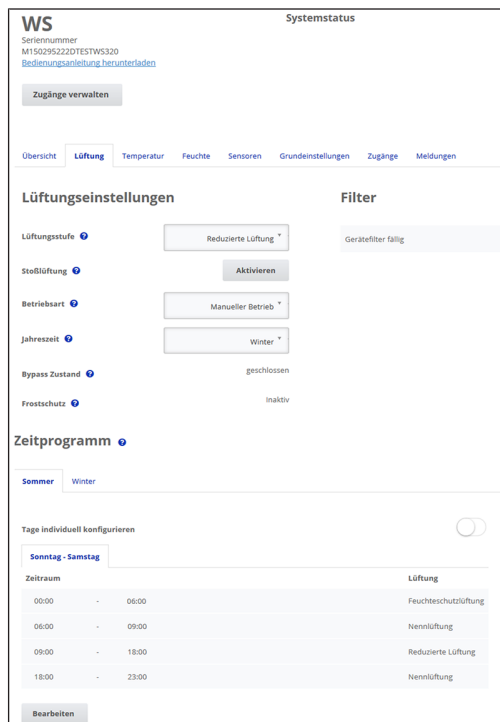

Sie erkennen sofort die wesentlichen Lüftungseinstellungen, wie **Lüftungsstufe**, **Betriebsart**, **Jahreszeit**. Außerdem lassen sich die **Zeitprogramme** für die Betriebsart **Auto Zeit** einrichten. Die Filterstandzeiten werden ebenfalls angezeigt.

#### **7.5 Temperaur**

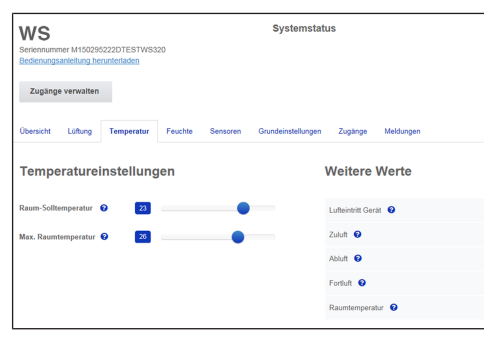

 $10M$  $25,5^{\circ}$ C  $24.35$ 

 $28.9<sup>h</sup>$ 

 $24,3^{\circ}$ C

Ein Blick und Sie erfassen die für Ihre Wohnräume wesentlichen **Temperaturen**. Stellen Sie hier die gewünschten **Raumtemperaturen** ein. Hier werden auch die im Lüftungsgerät gemessenen Lufttemperaturen angezeigt.  **Die Solltemperatur (Raumtemperatur) ist nur bei angeschlossener Nachheizung einstellbar.**

## **7.6 Feuchte**

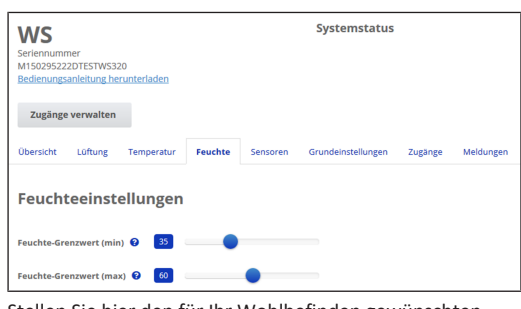

Stellen Sie hier den für Ihr Wohlbefinden gewünschten **Feuchtebereich** ein. Eine **Entfeuchtung** der Wohnräume erfolgt bei **Überschreitung des Maximumwertes** ‒ Lüftungsgerät schaltet auf **Intensivlüftung**. Bei ungeeigneter, zu feuchter Außenluft (Sommergewitter) deaktiviert die Steuerung die Entfeuchtung durch Intensivlüftung.

#### **7.7 CO2/VOC-Sensoren (optional)**

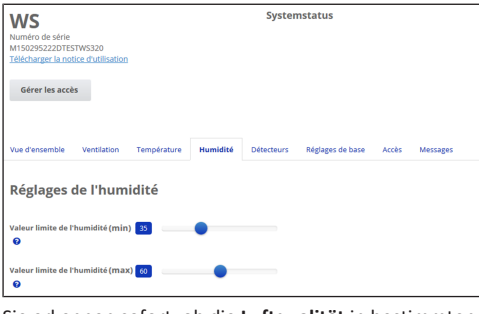

Sie erkennen sofort, ob die **Luftqualität** in bestimmten Räumen optimal ist oder nicht. Bei **aktiviertem Auto Sensor-Betrieb** schaltet das Lüftungsgerät bei Belastung in eine höhere Lüftungsstufe. Sie können die Lüftungsstufe auch manuell verstellen.

#### **7.8 Berichte**

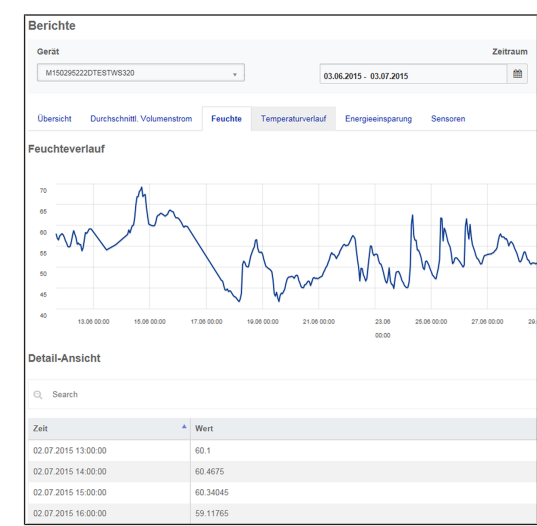

Hier erhalten Sie einen Überblick über die **Feuchte- oder Temperaturverläufe** und **Energieeinsparungseffekte** innerhalb eines bestimmten Zeitraums. In der aufgeführten Detailansicht sind die einzelnen Einträge aufgelistet.

#### **7.9 Zugänge verwalten**

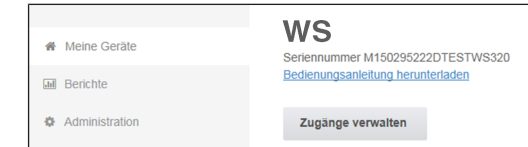

Hier bietet sich die Möglichkeit spezielle **Berechtigungen** für verschiedene Nutzergruppen zu verteilen oder auch **Funktionen zu sperren**. Durch Sperren der Aus-Funktion können Sie zum Beispiel sicherstellen, dass das Gerät mindestens mit Feuchteschutzlüftung läuft.

## <span id="page-4-0"></span>**8 ModBus-Anbindung**

Bei einer **ModBus**-Anbindung lässt sich das Lüftungsgerät auch über ModBus-Komponenten einrichten und bedienen (reduzierte Einstellmöglichkeiten). Für den ModBus-Anschluss wird die **Schnittstelle der** Touch-Bedieneinheit **RLS T2 WS** verwendet (jedoch darf keine Bedieneinheit angeschlossen sein). Der Parameter **Komfort-BDE** (BDE = Bedieneinheit RLS T2 WS ) muss auf **nein** gesetzt sein. Für detaillierte Informationen → Installations-, Inbetriebnahmeund Wartungsanleitung.

## <span id="page-4-1"></span>**9 EnOcean-Funkkomponenten**

Bei Installation des **optionalen** EnOcean-Steckmoduls **E-SM** lassen sich die **Lüftungsstufen mit EnOcean-Komponenten schalten**: Für Funktionsumfang → Bedienung mit RLS 1 WR.

Für detaillierte Informationen zum **Einlernen** der EnOcean-Funkkomponenten → Bedienungsanleitung und Anleitung der EnOcean-Komponente.

## <span id="page-4-2"></span>**10 KNX-Bussystem**

Bei Installation eines **optionalen KNX-Steckmoduls K-SM** lässt sich das Lüftungsgerät an eine **KNX-Gebäudeleittechnik** anschließen und mit einer KNX-Steuerung einrichten und bedienen. Für detaillierte Informationen  $\rightarrow$  zugehörige Installations-, Inbetriebnahme- und Wartungsanleitung.

## <span id="page-4-3"></span>**11 Störungsbeseitigung**

Bei einer Störung zeigen alle Bedieneinheiten des Lüftungsgerätes die Gerätestörung an, auf dem **Touchscreen** erscheint ein **Warnsymbol mit Fehlermeldung**, an der **RLS 1 WR blinken alle 3 LEDs**.

Von den Sensoren registrierte Störungen können automatisch erlöschen, wenn die Störungsbedingung nicht mehr anliegt, zum Beispiel bei einer Temperaturstörung durch zu geringe Ablufttemperatur. Die Störung wird im Logbuch festgehalten, eine Quittierung ist bei Sensorstörungen nicht erforderlich. Alle anderen Störungsbeseitigungen müssen an einer der Bedieneinheiten quittiert werden. Erst dann ist das Lüftungsgerät wieder betriebsbereit.

Warten Sie bei Temperaturfühlerstörungen ab, ob sich das Gerät wieder automatisch einreguliert. Ziehen Sie sonst bei Störungen einen autorisierten Fachinstallateur hinzu.

Für detaillierte Informationen → Installations-, Inbetriebnahme- und Wartungsanleitung.

## <span id="page-4-4"></span>**12 Filterwechsel, Wartung**

Kontrollieren Sie **alle 3 Monate die Gerätefilter** und eventuell eingebaute **Außen- und Raumfilter** und tauschen Sie diese bei Bedarf aus.

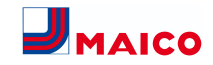

Lassen Sie Ihr Lüftungsgerät **alle 2 Jahre reinigen und warten**. Nur so können Sie sicherstellen, dass das Lüftungsgerät nach den vorgeschriebenen Gesundheits- und Hygienevorschriften arbeitet.

Bei abgeschlossenem Wartungsvertrag sorgt ihr Fachinstallateur für eine regelmäßige Gerätereinigung/-wartung. Für Serviceintervalle → Installations-, Inbetriebnahme- und Wartungsanleitung.

#### <span id="page-5-0"></span>**13 Umweltgerechte Entsorgung**

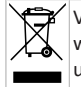

Verpackungen und Altgeräte enthalten wertvolle, wiederverwertbare Materialien. Nach **ElektroG** und **WEEE**-Richtlinie dürfen diese **nicht** mit dem Restmüll entsorgt werden. Entsorgen Sie diese umweltgerecht über geeignete Sammelsysteme nach den in Ihrem Land geltenden Bestimmungen.

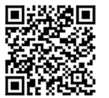

Für weitere Informationen → [https://](https://www.maico-ventilatoren.com/service/entsorgung) [www.maico-ventilatoren.com/service/](https://www.maico-ventilatoren.com/service/entsorgung) [entsorgung](https://www.maico-ventilatoren.com/service/entsorgung).

Vers. 11.23

#### **Impressum**

**© Maico Elektroapparate-Fabrik GmbH.** Deutsche Original-Betriebsanleitung. Druckfehler, Irrtümer und technische Änderungen vorbehalten. Die in diesem Dokument erwähnten Marken, Handelsmarken und geschützte Warenzeichen beziehen sich auf deren Eigentümer oder deren Produkte.